# Überprüfung und Identifizierung von Paketverlusten im WAN für das SD-WAN Ī

### Inhalt

**Einleitung Voraussetzungen** Anforderungen Verwendete Komponenten **Hintergrund Fehlerbehebung** Übersichtsprozess Markieren des gewünschten Datenverkehrs mit DSCP Erfassen Sie den Datenverkehr mit der integrierten Erfassung Analyse über Wireshark Filtern des gewünschten Datenverkehrs nach ESP-Sequenz Zugehörige Informationen

## **Einleitung**

In diesem Dokument wird beschrieben, wie Sie Daten identifizieren und erfassen, wenn der Datenverkehr im WAN verloren geht, am SD-WAN-Edge jedoch keine Datenverluste auftreten.

### Voraussetzungen

### Anforderungen

Cisco empfiehlt, dass Sie über Kenntnisse in folgenden Bereichen verfügen:

- Cisco Software-Defined Wide Area Network (SD-WAN)
- Integrierte Paketerfassung oder vManage-Paketerfassung
- Wireshark
- Microsoft Excel

### Verwendete Komponenten

Die Informationen in diesem Dokument basierend auf folgenden Software- und Hardware-Versionen:

- C8000V Version 17,03,04
- vManage, Version 20.3.4
- Wireshark Version 2.6.3

Die Informationen in diesem Dokument beziehen sich auf Geräte in einer speziell eingerichteten Testumgebung. Alle Geräte, die in diesem Dokument benutzt wurden, begannen mit einer

gelöschten (Nichterfüllungs) Konfiguration. Wenn Ihr Netzwerk in Betrieb ist, stellen Sie sicher, dass Sie die möglichen Auswirkungen aller Befehle verstehen.

# **Hintergrund**

Zur Unterstützung bei dieser Herausforderung wird in diesem Dokument beschrieben, wie Sie bestimmten Datenverkehr mit Differentiated Services Code Point (DSCP) markieren, um die gewünschten Pakete zu identifizieren. DSCP kann verwendet werden, um den Datenverkehr zu identifizieren, da dieser Wert vom inneren Paket-Header in den IPsec-Header kopiert wird. Sobald die gewünschten Pakete identifiziert wurden, wird gezeigt, wie der Datenverkehr über zwei WAN-Erfassungen abgeglichen werden kann, um sicherzustellen, dass der Datenverkehr von der Quelle bis zum Ziel übertragen wird.

Diese Fehlerbehebungstechnik wird an zwei Standorten mit einem Router demonstriert. In diesem Fall wird der ICMP-Datenverkehr zwischen 10.0.0.10 und 10.0.2.10 in Form von 100 Pings gesendet, wie im Bild gezeigt. In diesem Beispiel gibt es keinen Verlust, aber die gleiche Fehlerbehebungstechnik wird verwendet, wenn ein Verlust vorliegt, um ihn zu identifizieren.

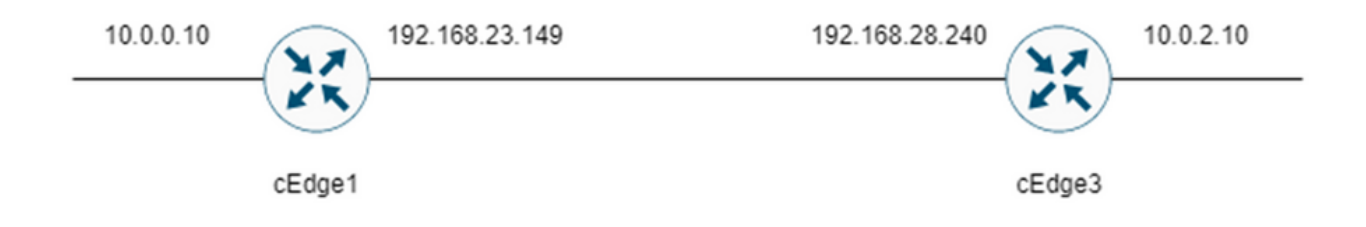

# Fehlerbehebung

### Übersichtsprozess

- Für den Datenverkehr, der über das WAN verfolgt wird, ist eine Zugriffsliste (ACL) (oder eine 1. zentrale Richtlinie) erforderlich, um den Datenverkehr mit einem nicht verwendeten DSCP-Wert zu markieren. In diesem Beispiel wird DSCP 27 verwendet.
- 2. Sobald der Datenverkehr markiert ist, wird die integrierte Paketerfassung verwendet, um die Pakete an der Transportschnittstelle des Quell- und Zielrouters zu erfassen.

Hinweis: Die vManage-Paketerfassung kann ebenfalls verwendet werden, auch wenn die Laufzeit auf 5 MB an Daten oder 5 Minuten beschränkt ist.

- 1. Nachdem die Aufnahmen gemacht wurden, öffnen Sie sie in Wireshark, um sie anzuzeigen.
- 2. Der Filter wird in Wireshark angewendet, um anzuzeigen, welche Pakete erwünscht sind, und dann werden sie verglichen.
- 3. Microsoft Excel wird für große Aufnahmen verwendet, um die Genauigkeit zu gewährleisten.

### Markieren des gewünschten Datenverkehrs mit DSCP

Eine Zugriffsliste wie im Beispiel wird auf dem Quellrouter (in diesem Beispiel cEdge1) konfiguriert und auf die Schnittstelle im SD-WAN-Teil der Routerkonfiguration angewendet, wie dargestellt.

Ein optionaler Zähler wird angewendet, um zu überprüfen, ob der Datenverkehr die Richtlinie wie erwartet erreicht. Dies kann mithilfe des Befehls show sdwan policy access-list-counters überprüft werden.

```
policy
access-list mark_dscp_27
sequence 10
match
source-ip 10.0.0.10/32
destination-ip 10.0.2.10/32
!
action accept
count MARK_DSCP_27_COUNT (optional counter to verify packets that hit the policy)
set
dscp 27
!
!
!
default-action accept
sdwan
  interface GigabitEthernet3
 access-list mark_dscp_27 in
```
### Erfassen Sie den Datenverkehr mit der integrierten Erfassung

Hinweis: Konfigurieren einer integrierten Paketerfassung in Cisco IOS XE zur Erfassung der verschlüsselten Pakete, die das WAN durchlaufen; Navigieren Sie zu [Embedded Packet](https://www.cisco.com/c/de_de/support/docs/ios-nx-os-software/ios-embedded-packet-capture/116045-productconfig-epc-00.html) [Capture für Cisco IOS und Cisco IOS XE - Konfigurationsbeispiel](https://www.cisco.com/c/de_de/support/docs/ios-nx-os-software/ios-embedded-packet-capture/116045-productconfig-epc-00.html)

Hinweis: Eine ACL muss verwendet werden, um den EPC im WAN zu begrenzen, da der EPC eine Durchsatzrate von mehr als 1000 PPS haben könnte.

#### Beispiel

Auf cEdge1 und cEdge3 wird eine ACL konfiguriert, da der Datenverkehr in diesem Beispiel nur in der Richtung von Quelle zu Ziel überprüft wird.

Hinweis: Die WAN-IP-Adressen werden zum Filtern der Erfassung verwendet. Es gibt mehrere Ausgänge, die den Pfad für den Datenverkehr identifizieren können, sodass die richtigen WAN-IPs für den ACL-Filter identifiziert werden können. Die Befehle, die zum Generieren dieser Ausgabe verwendet werden können, sind show sdwan app-fwd cflowd flows und show sdwan policy service path. Bitte navigieren Sie zu [Conditional Packet Trace](https://www.cisco.com/c/de_de/support/docs/content-networking/adaptive-session-redundancy-asr/117858-technote-asr-00.html), um die Fehlerbehebungsbedingung zu erhalten.

An diesem Punkt werden die Captures auf beiden Routern gestartet und 100 Pings über das Overlay gesendet.

#ping vrf 10 10.0.2.10 rep 100 Type escape sequence to abort. Sending 100, 100-byte ICMP Echos to 10.0.2.10, timeout is 2 seconds: !!!!!!!!!!!!!!!!!!!!!!!!!!!!!!!!!!!!!!!!!!!!!!!!!!!!!!!!!!!!!!!!!!!!!! !!!!!!!!!!!!!!!!!!!!!!!!!!!!!!

Success rate is 100 percent (100/100), round-trip min/avg/max = 1/1/4 ms

Nachdem die Aufnahmen angehalten und von beiden Routern gesammelt wurden, müssen sie in Wireshark geöffnet werden, um sie anzuzeigen.

#### Analyse über Wireshark

Sobald die cEdge1-Erfassung in Wireshark geöffnet ist, wird deutlich, dass der gesamte Datenverkehr verschlüsselt ist und es nicht einfach ist, zu entschlüsseln, welche Pakete die Pings sind, die gesendet wurden.

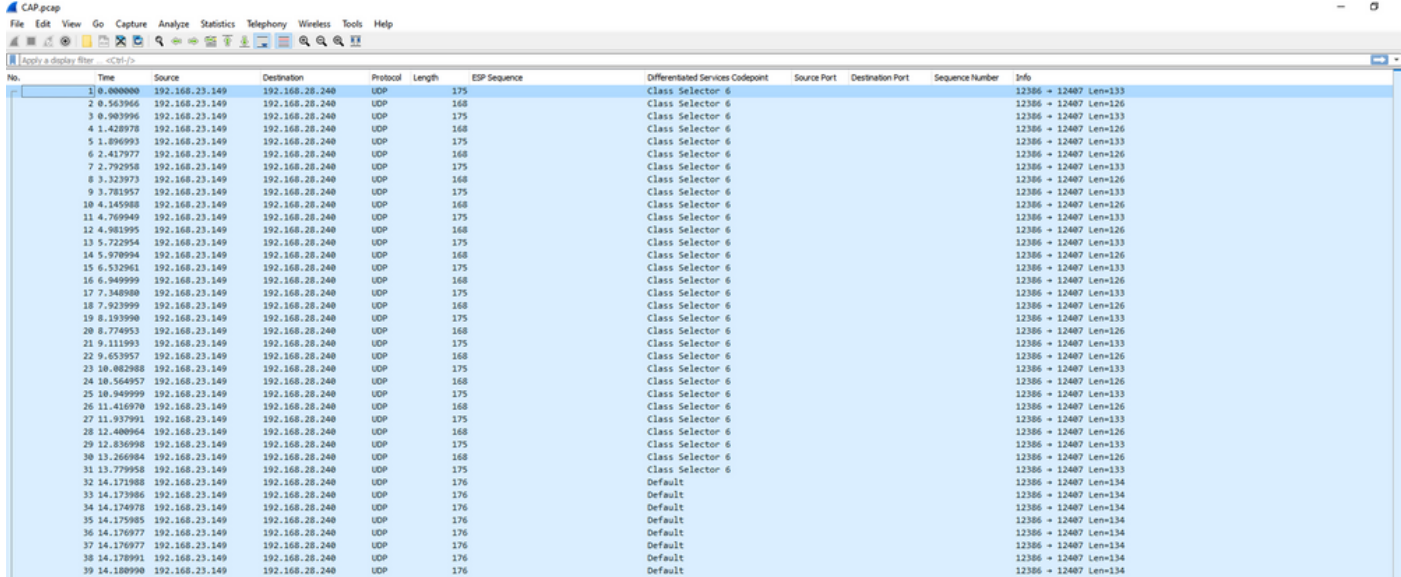

Filtern Sie diese Erfassung mit einem Anzeigefilter ip.dsfield.dscp == 27, es wird deutlich, dass nur 100 Pakete am unteren Bildschirmrand angezeigt werden und dass der DSCP-Spaltenwert alle 27 anzeigt.

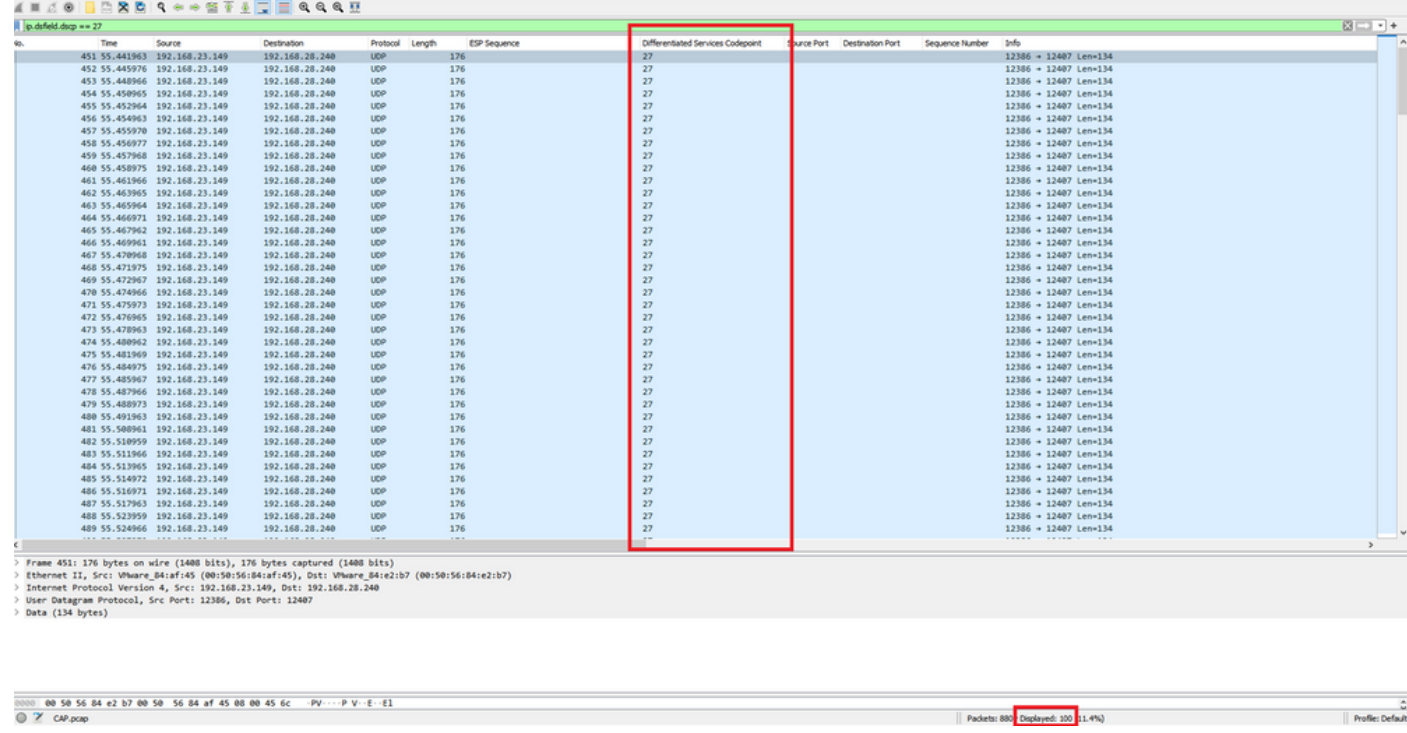

In einigen Fällen, in denen der DSCP-Wert im gesamten WAN beibehalten wird, kann derselbe Filter für die Zielerfassung verwendet werden.

In anderen Fällen ist dies nicht möglich, z. B. wenn der DSCP-Wert über eine öffentlich-rechtliche Internetverbindung gelöscht wird.

### Filtern des gewünschten Datenverkehrs nach ESP-Sequenz

In beiden Fällen kann der Datenverkehr mit den ESP-Sequenznummern identifiziert werden.

Um die ESP-Sequenznummern im Paket anzuzeigen, klicken Sie mit der rechten Maustaste auf die Erfassung, und wählen Sie Decode (Dekodieren), wie dargestellt.

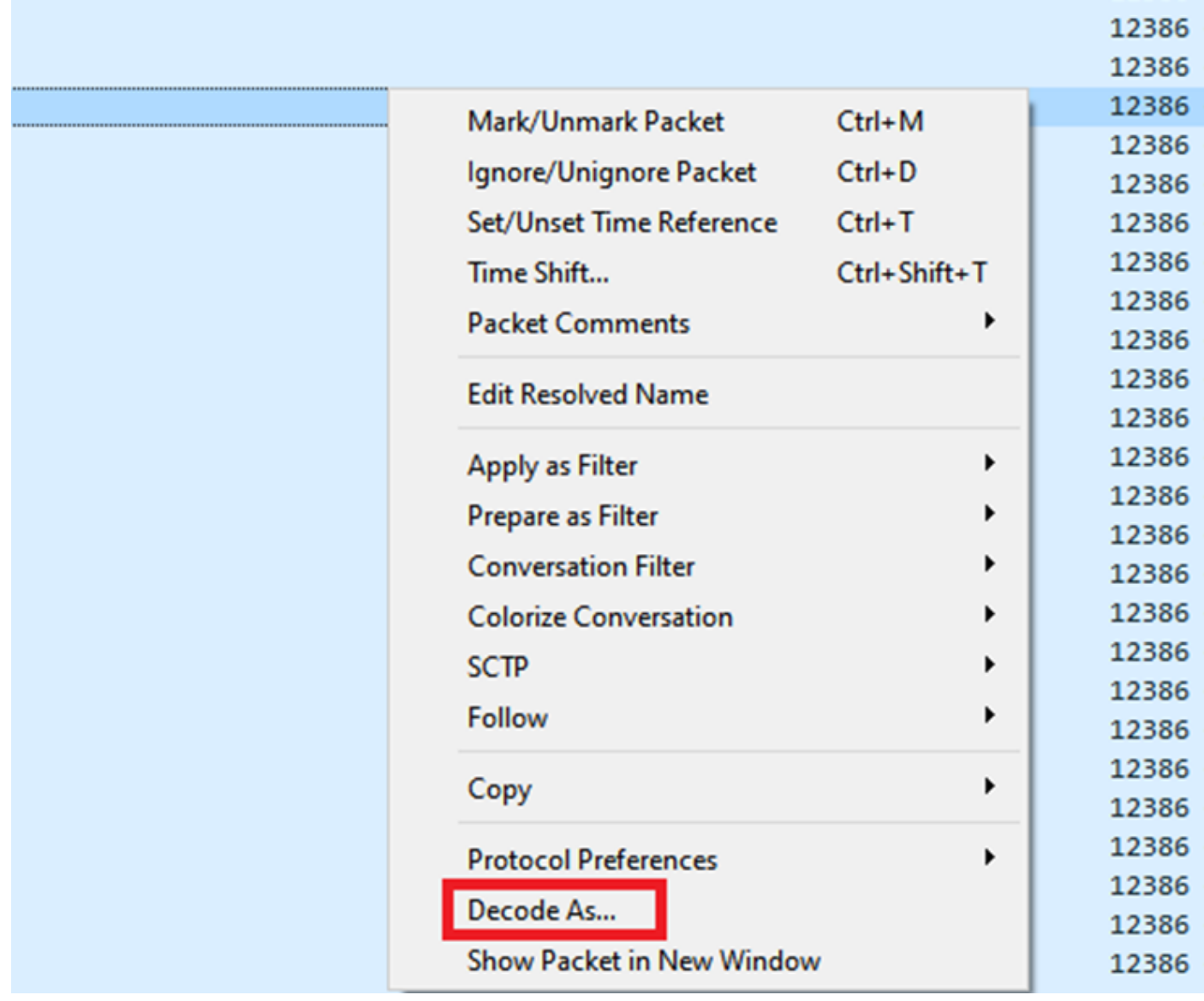

Wählen Sie das Dropdown-Menü **Aktuelles** Feld aus, und geben Sie in diesem Feld **UDPENCAP ein**, oder wählen Sie es aus dem Dropdown-Menü aus.

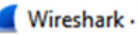

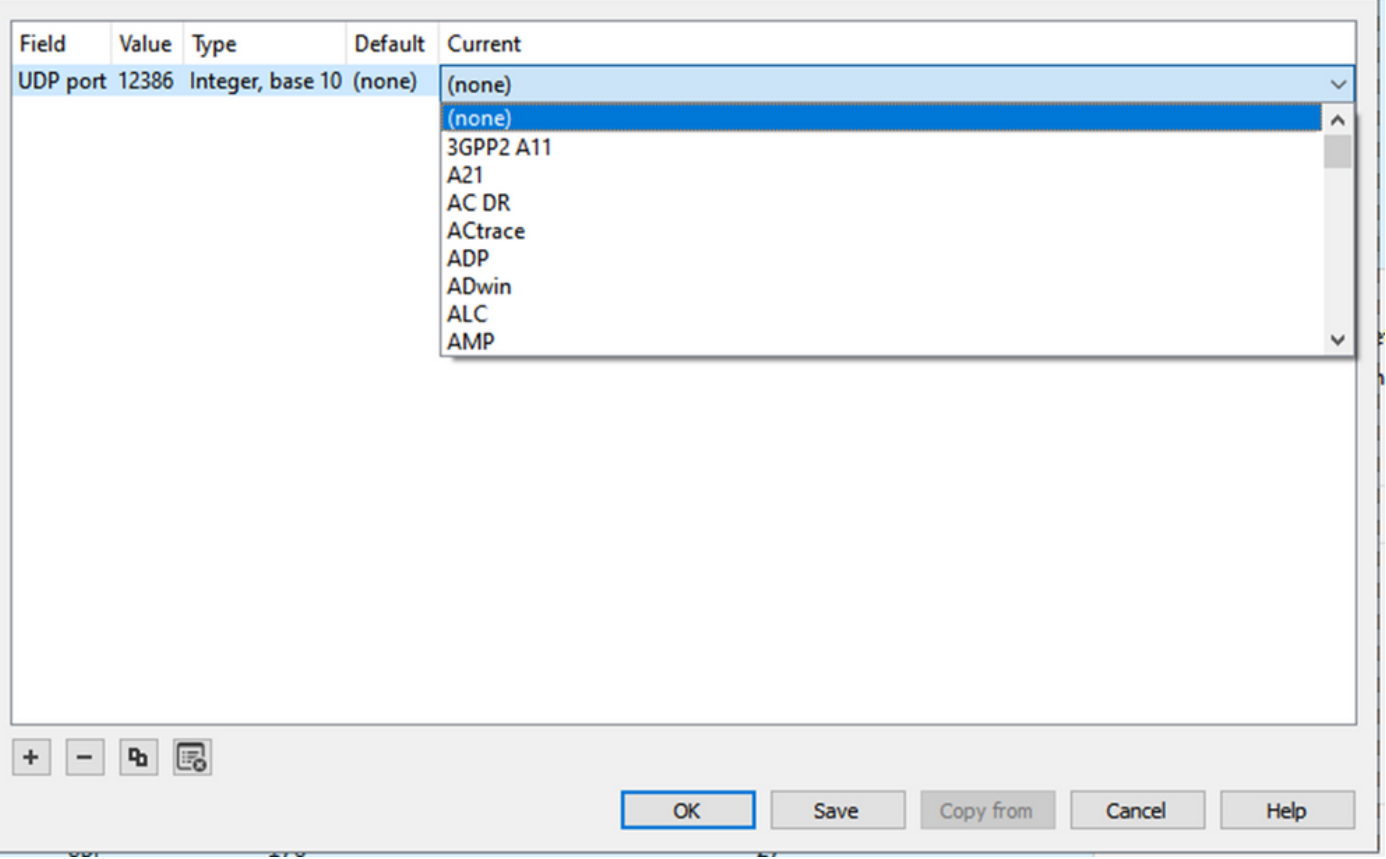

Wählen Sie nach Abschluss dieses Vorgangs OK aus.

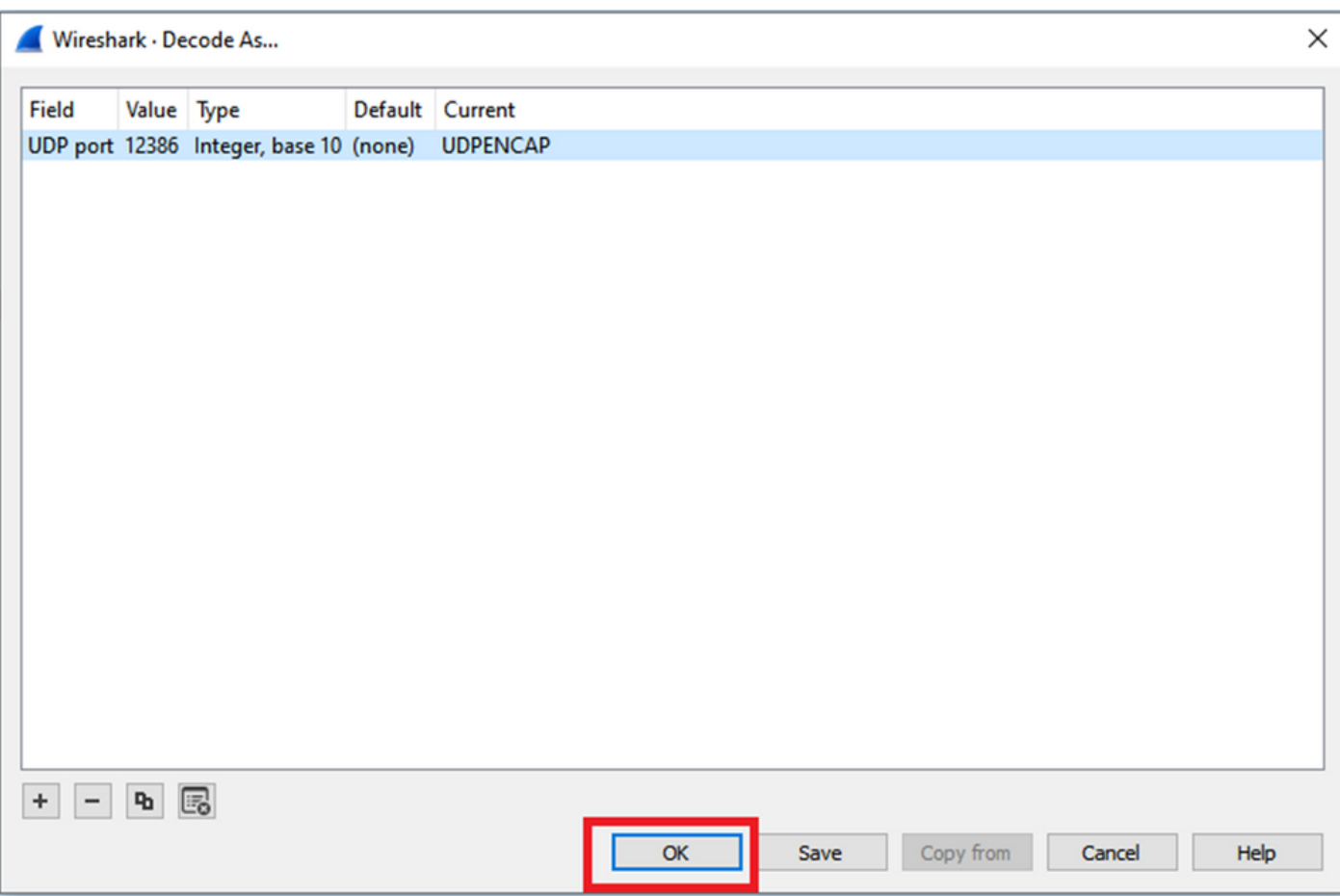

Erweitern Sie im Abschnitt "Wireshark Packet Details" den Encapsulating Security Payload-Teil des Pakets, um die ESP-Sequenz anzuzeigen.

 $\times$  |

```
479 55 488973 192 168 23 149
                                                    192 168 28 240
                                                                          FSP
                                                                                          176
\overline{\phantom{a}}Frame 464: 176 bytes on wire (1408 bits), 176 bytes captured (1408 bits)
\mathsf{D}> Ethernet II, Src: VMware_84:af:45 (00:50:56:84:af:45), Dst: VMware_84:e2:b7 (00:50:56:84:e2:b7)
 Internet Protocol Version 4, Src: 192.168.23.149, Dst: 192.168.28.240
 User Datagram Protocol, Src Port: 12386, Dst Port: 12407
  UDP Encapsulation of IPsec Packets
 Encapsulating Security Payload
     C2R 2R1: 0X0400010C (07109340)
     ESP Sequence: 319
```
Klicken Sie mit der rechten Maustaste auf ESP Sequence (ESP-Sequenz) und wählen Sie Apply as column (Als Spalte anwenden) aus, damit die ESP Sequence als Spalte im Abschnitt Packet List (Paketliste) im oberen Bereich des Wireshark-Bildschirms angezeigt wird.

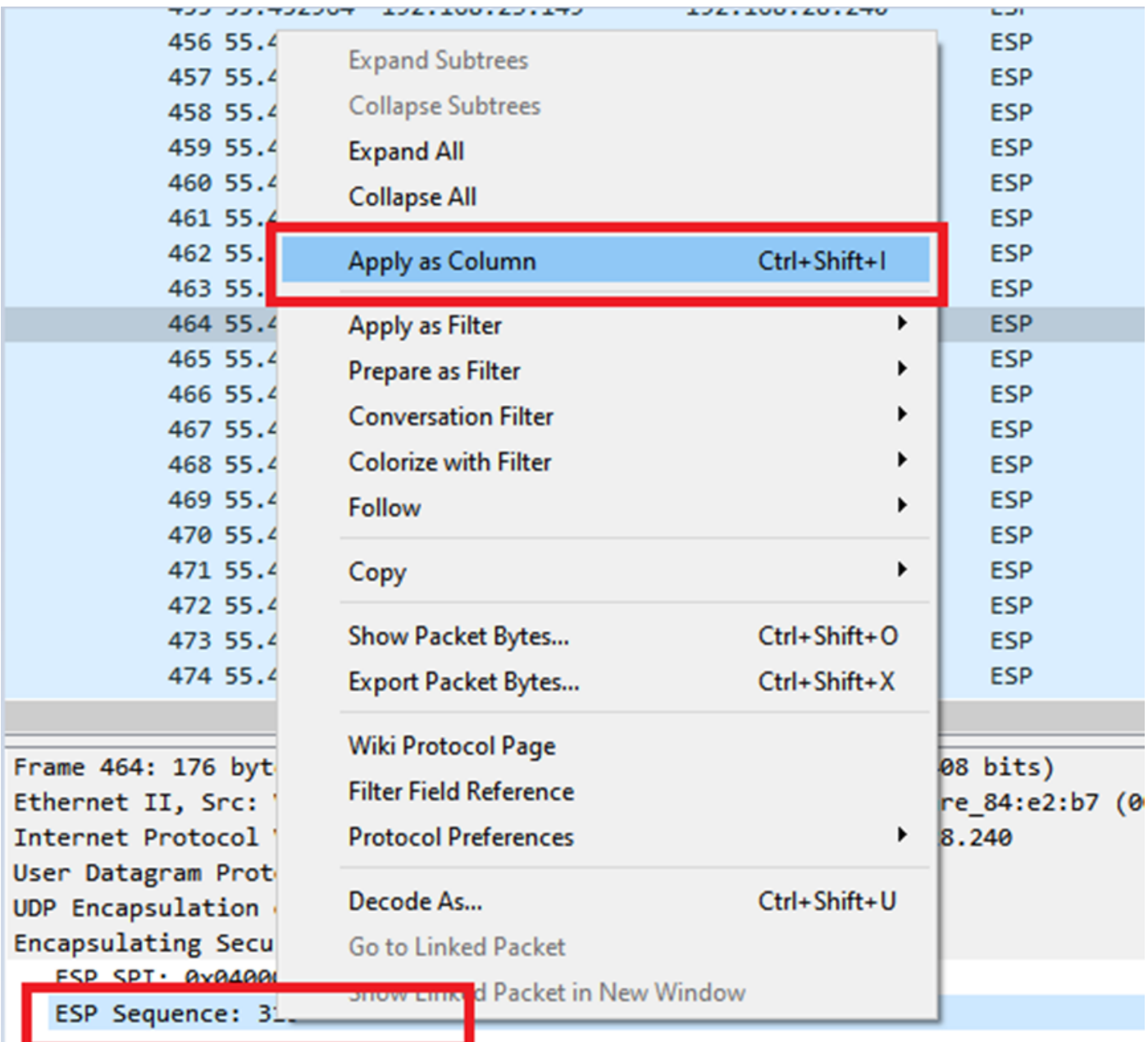

Hinweis: Der ESP-SPI für die Pakete auf cEdge1 ist 0x040001dc. Dies wird für einen Filter für die Zielerfassung verwendet.

```
Frame 464: 176 bytes on wire (1408 bits), 176 bytes captured (1408 bits)
\rightarrow> Ethernet II, Src: VMware 84:af:45 (00:50:56:84:af:45), Dst: VMware 84:e2:b7
> Internet Protocol Version 4, Src: 192.168.23.149, Dst: 192.168.28.240
> User Datagram Protocol, Src Port: 12386, Dst Port: 12407
  UDP Encapsulation of IPsec Packets
Y Encansulating Security Payload
     ESP SPI: 0x040001dc (67109340)
     ESP Sequence: 319
```
Öffnen Sie die Zielerfassung, wiederholen Sie die Schritte zur Dekodierung als UDPENCAP, und zeigen Sie die ESP-Sequenznummern in den Paketen an.

Sobald die Pakete die ESP-Sequenznummer anzeigen, kann der ESP-SPI aus der ersten Erfassung als Filter für die zweite Erfassung verwendet werden, um nur den Datenverkehr innerhalb dieses SPI anzuzeigen, der dem gewünschten Datenverkehr entspricht.

Beachten Sie, dass für die Paketsequenznummern, die mit beiden übereinstimmen, DSCP 27 markiert ist.

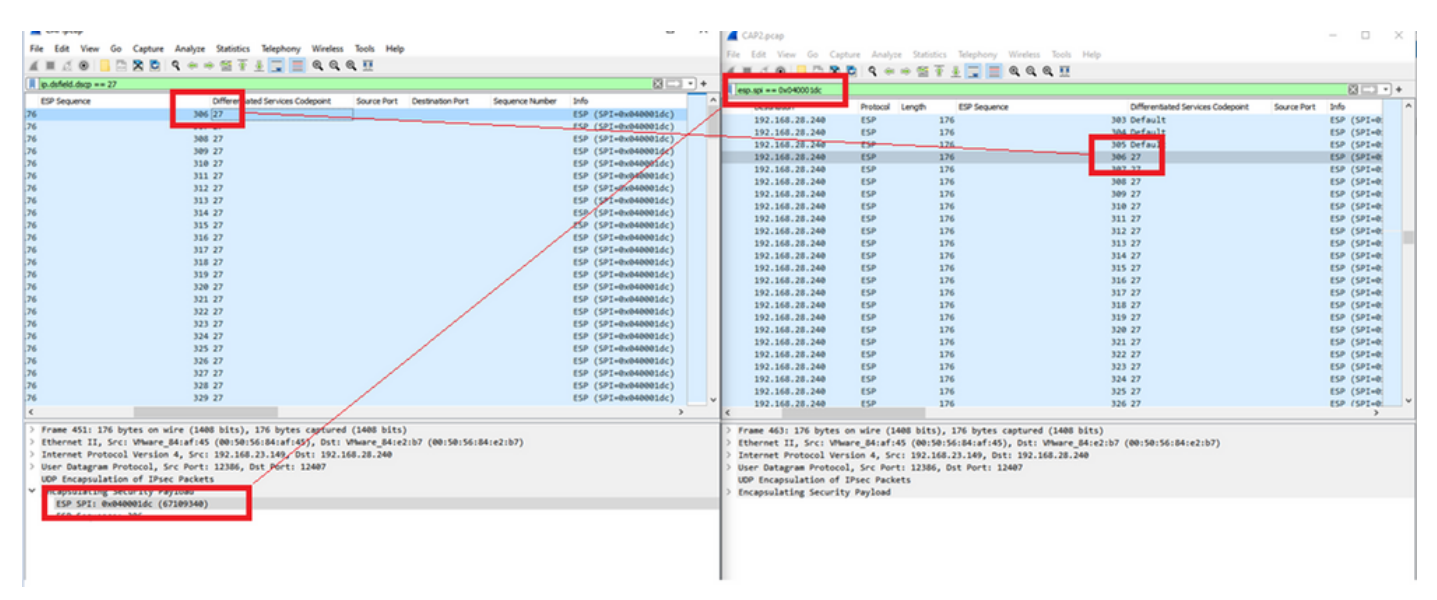

Dieser Vergleich kann manuell in Wireshark durchgeführt werden, oder Sie können diesen Vergleich mit Microsoft Excel durchführen.

Um Microsoft Excel zum Vergleichen zu verwenden, müssen beide Erfassungen so aufgeteilt werden, dass sie nur Pakete enthalten, die sich in beiden Erfassungen befinden.

Bei der Quellenerfassung weist das erste relevante Paket die ESP-Sequenz 306 auf, die der Paketnummer 451 entspricht.

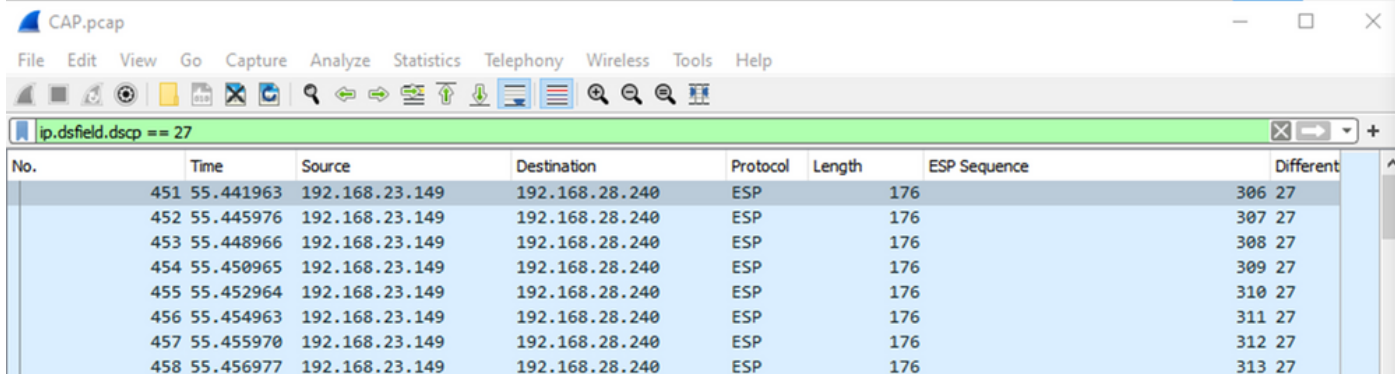

Das letzte relevante Paket in der Quellenerfassung hat die ESP-Sequenz 405 und ist die Paketnummer 550.

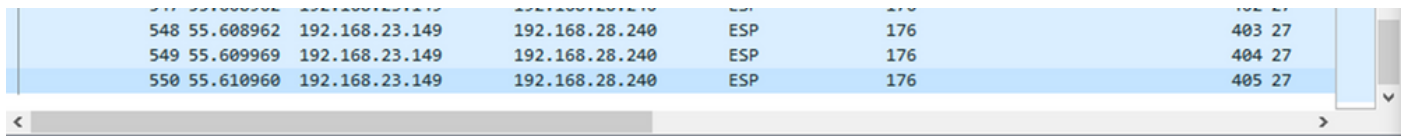

Bei der Zielerfassung entspricht das erste relevante Paket der Quellerfassung mit ESP-Sequenz 306, bei dieser Erfassung ist es jedoch Paket 463.

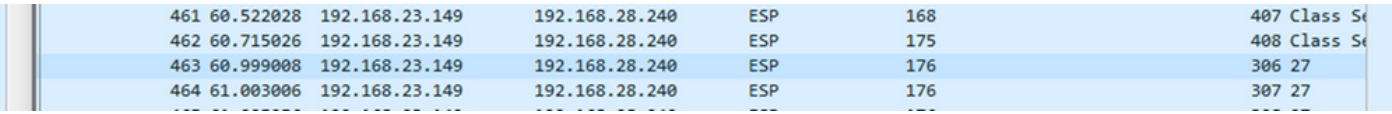

Das letzte relevante Paket ist ebenfalls mit der ESP-Sequenz 405 vorhanden und es ist das Paket 564.

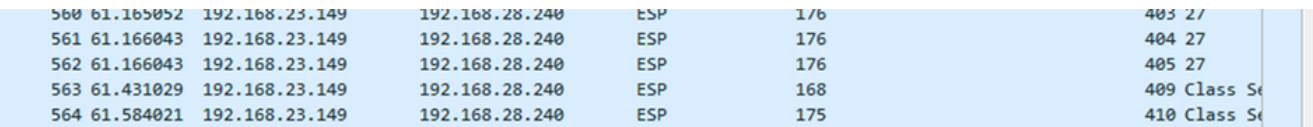

Die erste Erfassung muss nun in Abschnitte aufgeteilt werden, sodass nur relevante Pakete enthalten sind.

Navigieren Sie zu Datei > Paketdissektionen exportieren > Als CSV...

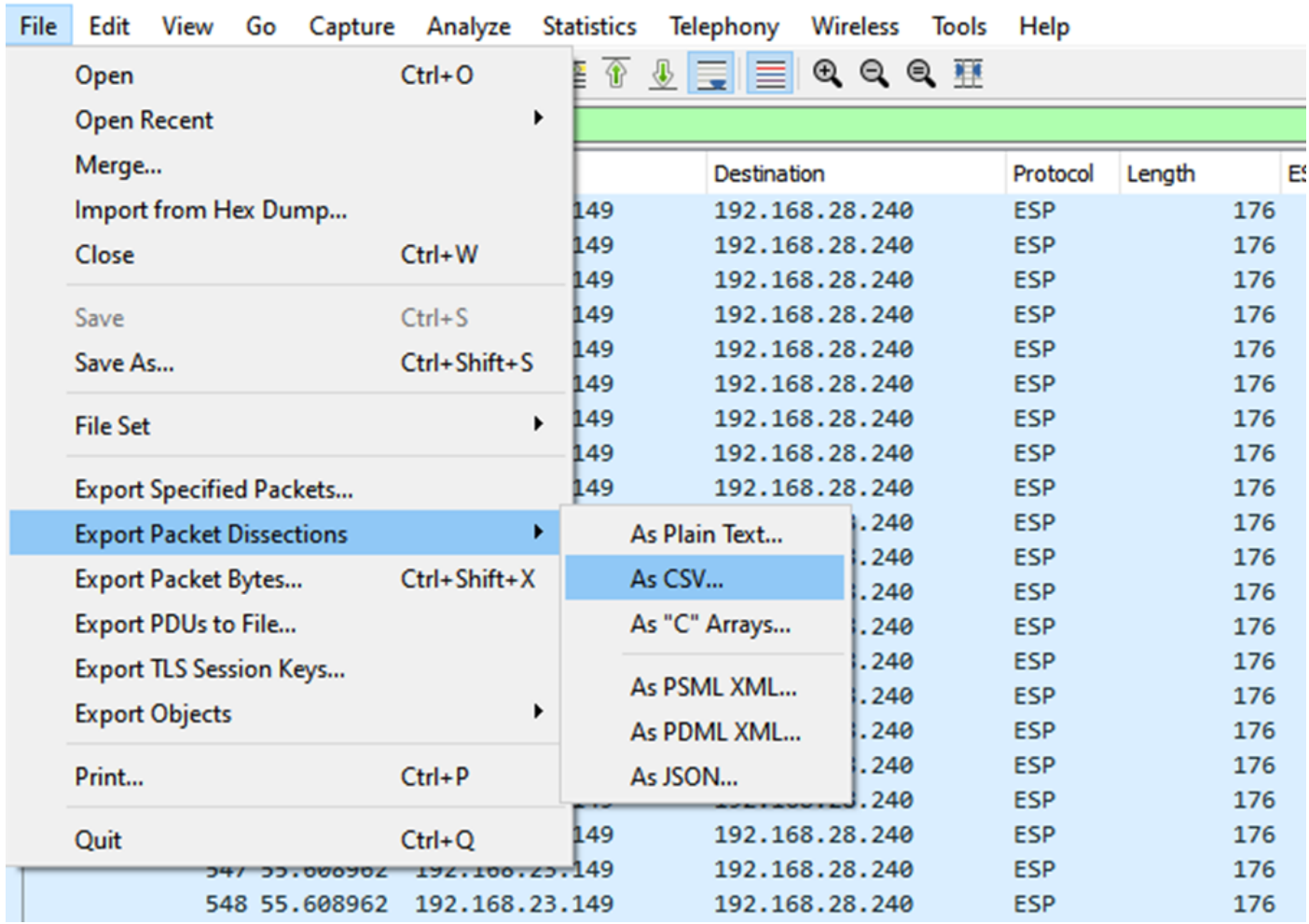

CAP.pcap

Wählen Sie Captured (Erfasst) und Range (Bereich) aus, und geben Sie im Feld Range (Bereich) den Bereich vom ersten relevanten Paket bis zum letzten relevanten Paket ein.

Geben Sie einen Dateinamen in das Feld Dateiname ein, und klicken Sie auf Speichern.

#### Wireshark · Export Packet Dissections × 6 まま田  $\Box$  Desktop Save in:  $\backsim$   $\mid$ Date modified Name **Status** No items match your search. **Quick access Desktop Libraries This PC**  $\hat{}$  $\mathbf{r}$ **Network** CAP1\_slice File name: Save Save as type: Cancel CSV (Comma Separated Values summary) (\*.cs1  $\vee$ Help Packet Range Pack O Displayed Captured  $\boxdot$  Pa  $\bigcirc$  All packets 100 880 Ŀ  $\bigcirc$  Selected packet 1  $\mathbb{1}$  $\nabla P_5$ Marked packets  $\overline{0}$  $\begin{array}{c} 0 \end{array}$  $\overline{t}$ First to last marked  $\overline{0}$ 0  $\Box$ Pa **■ Range: 451-550** 100 100  $\square$  Ea Remove Ignored packets  $\overline{0}$  $\overline{0}$

Wiederholen Sie den gleichen Prozess bei Erfassung 2 für die relevanten Pakete.

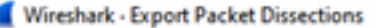

ı

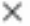

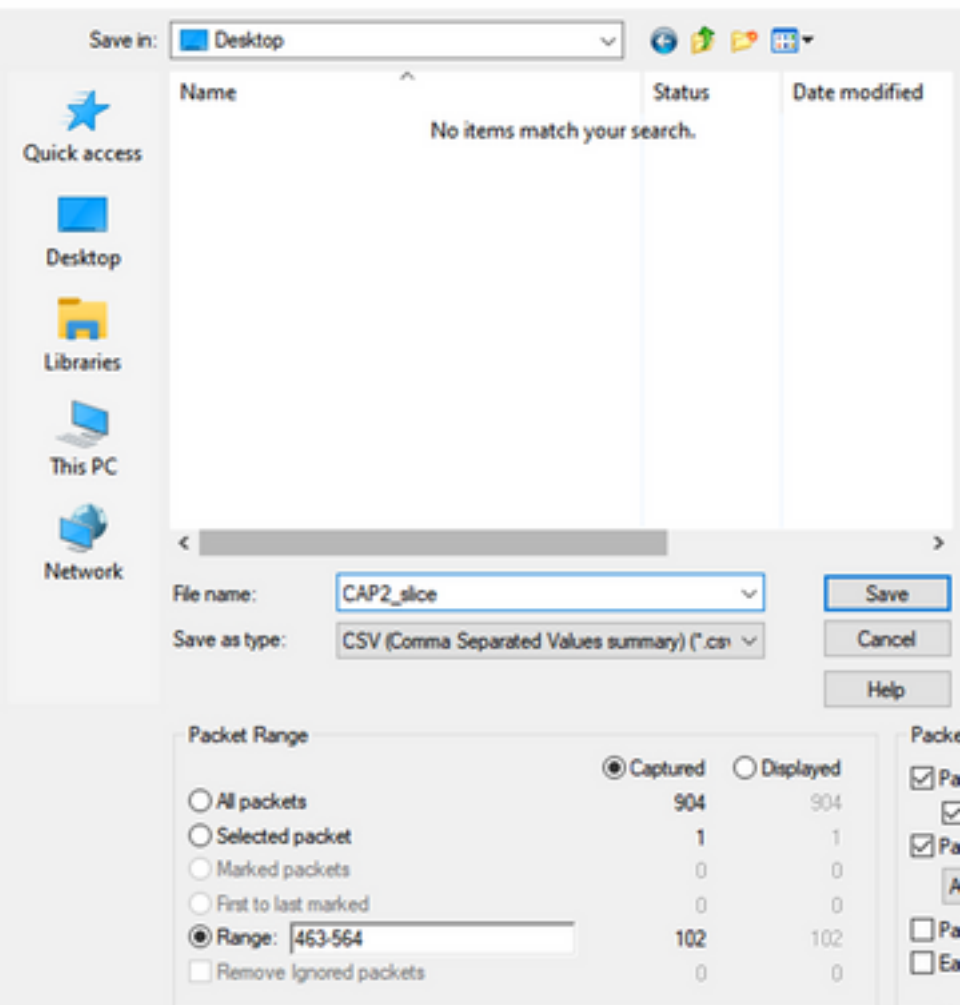

Öffnen Sie beide CSV-Dateien in Microsoft Excel.

Speichern Sie das CSV für die Quellaufzeichnung als XLSX-Format.

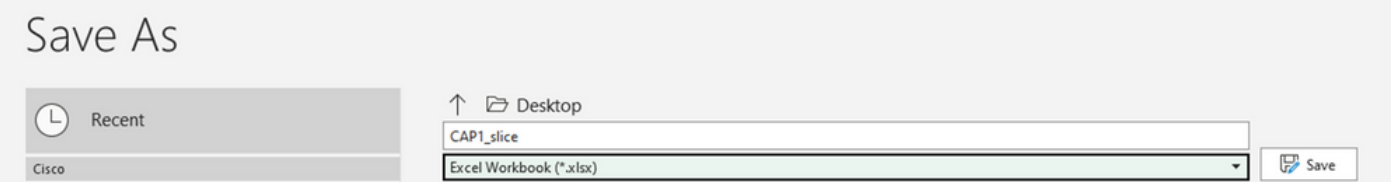

Wählen Sie am unteren Bildschirmrand das +-Symbol aus, um ein weiteres Blatt hinzuzufügen. Nennen Sie es CAP2\_slice.

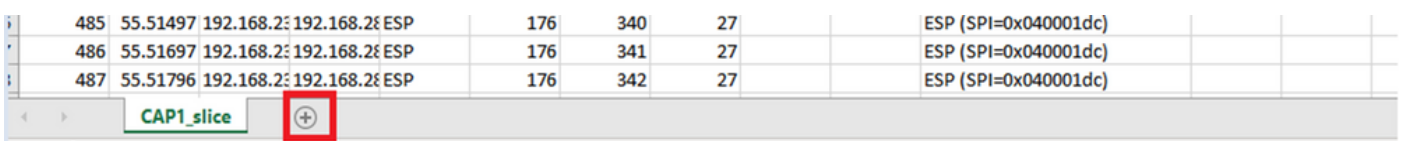

Öffnen Sie die CSV-Datei CAP2 und drücken Sie STRG + a, um alle auszuwählen, und STRG + c, um sie zu kopieren.

 $J77$  $\mathbf{v} \quad \vdots \quad \mathbf{X} \quad \mathbf{v} \quad \mathbf{f} \mathbf{x} \quad \mathbf{v}$ 

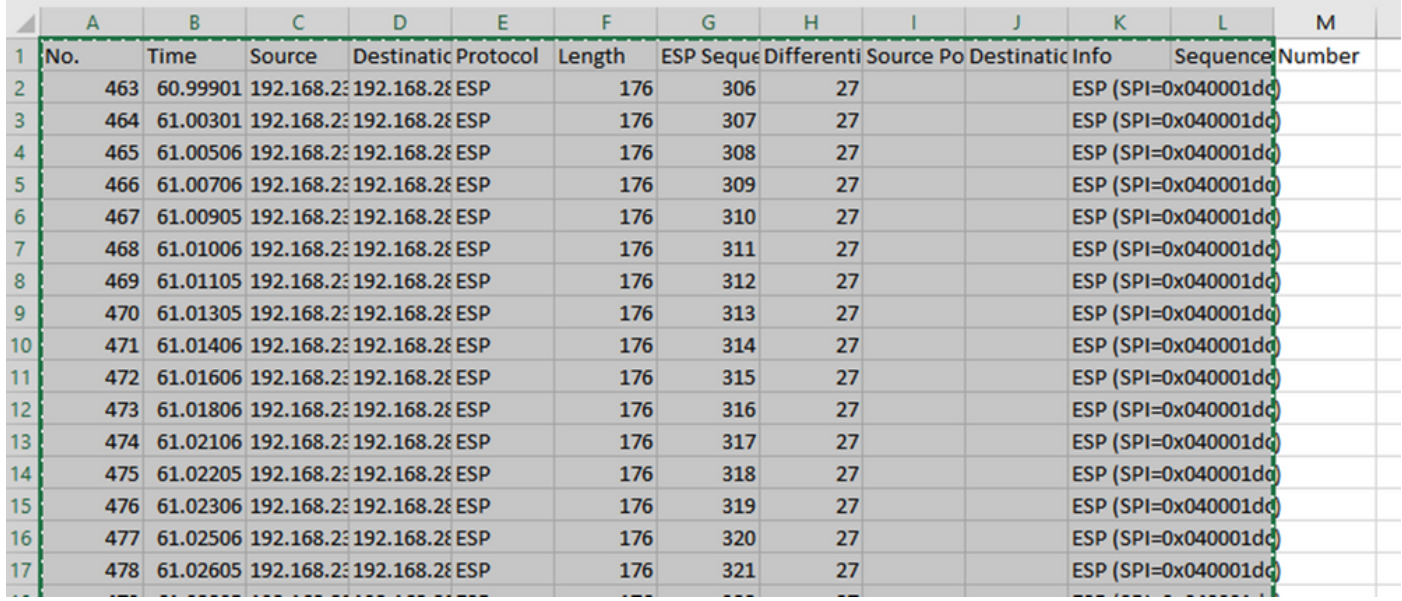

Navigieren Sie zur Datei CAP1\_slice.xlsx, und fügen Sie auf der zweiten Registerkarte für CAP2\_slice (STRG + v) die kopierten Informationen in die Zelle A1 ein.

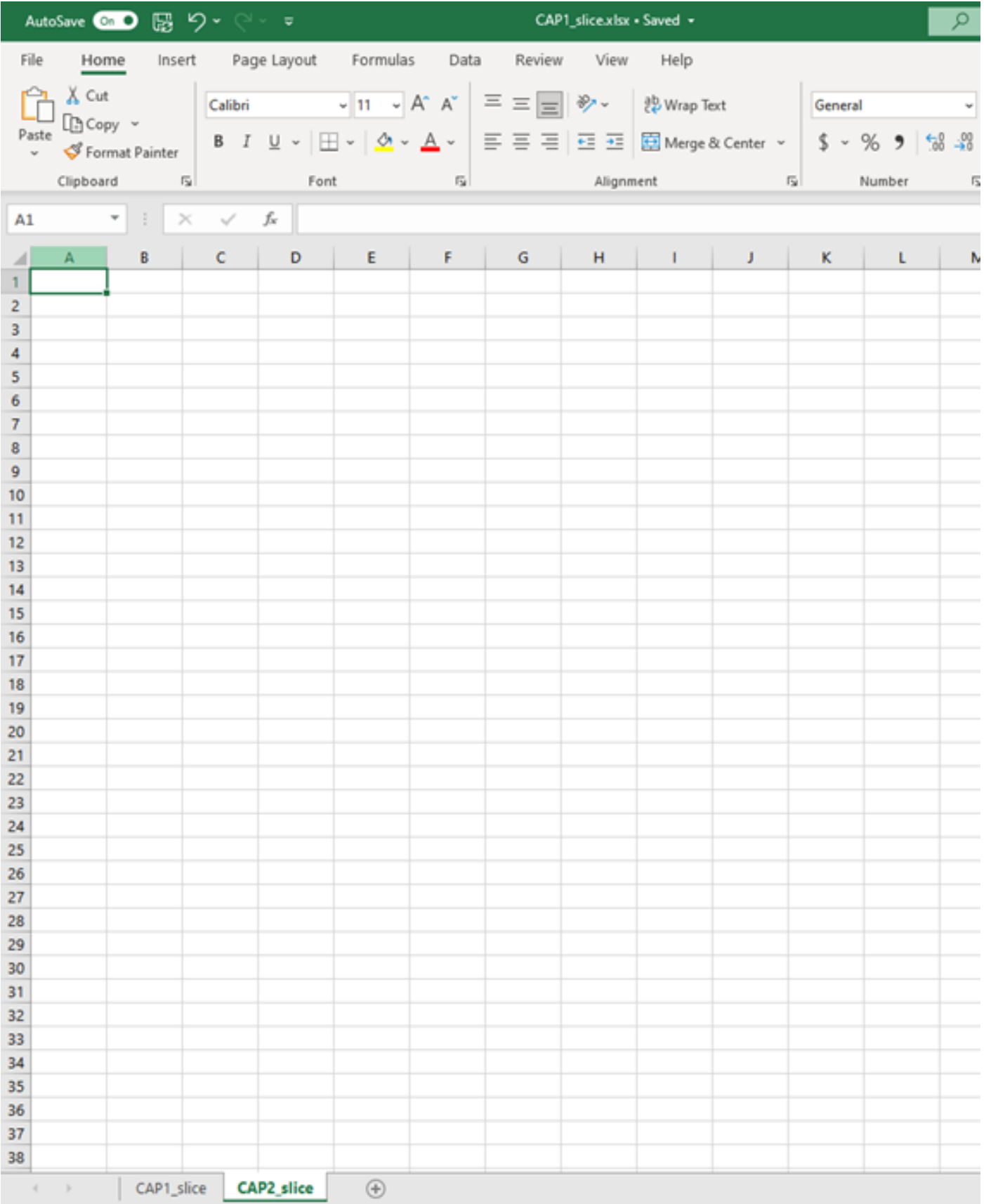

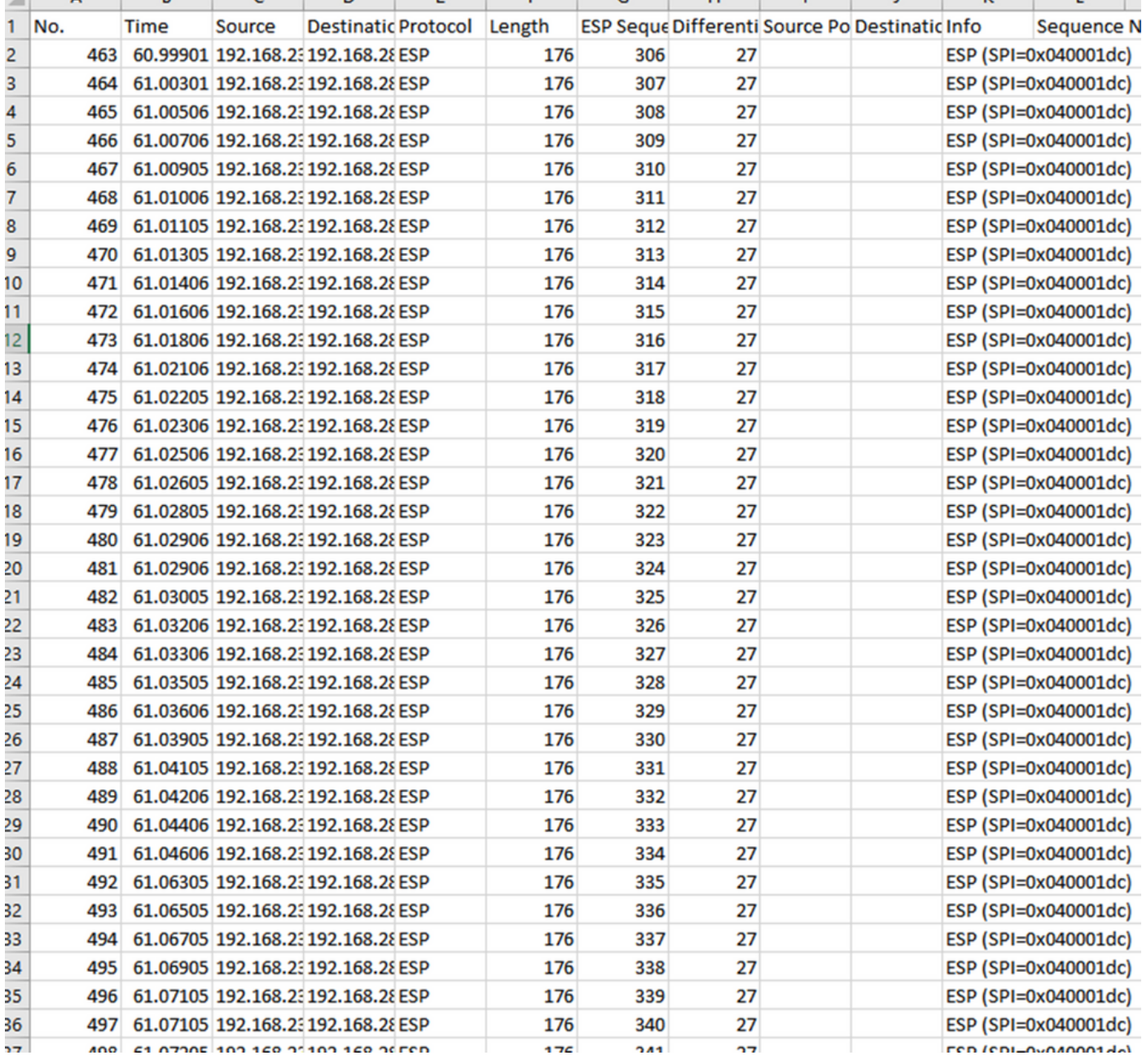

Navigieren Sie zurück zum Blatt CAP1\_slice, und erstellen Sie eine neue Spalte mit dem Namen COMPARE\_ESP\_SEQUENCE.

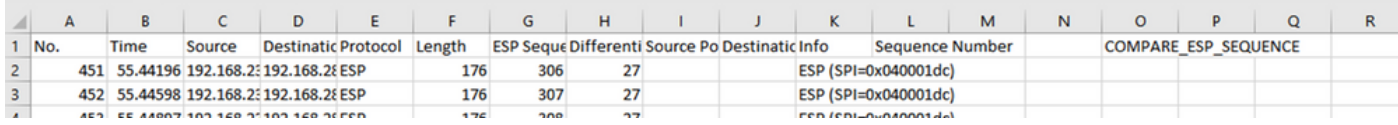

Da sich die ESP-Sequenznummer in Spalte G befindet, erstellen Sie einen VLOOKUP-Befehl, um die beiden Blätter zu vergleichen und sicherzustellen, dass alles in Spalte G der Quelle in Spalte G des Ziels enthalten ist.

#### =IF(ISNA(VLOOKUP(G2,CAP2\_slice!G:G,1,FALSE)),"MISSING","PRESENT")

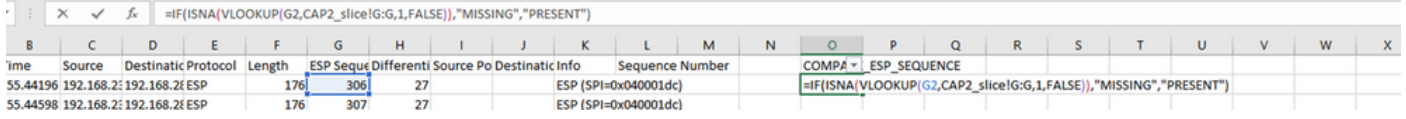

Nachdem die Eingabetaste ausgewählt wurde, wird das Wort PRESENT angezeigt. Dies bedeutet, dass das Paket mit ESP-Sequenz 306 im zweiten Blatt vorhanden ist. Dies ist von Bedeutung, da es bedeutet, dass das Paket von der Quelle bis zum Ziel übertragen wurde.

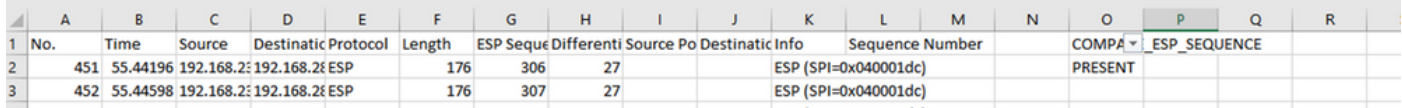

Wählen Sie Spalte O Zeile 2 aus, und bewegen Sie den Mauszeiger über die untere rechte Ecke des grünen Felds um diese Zelle.

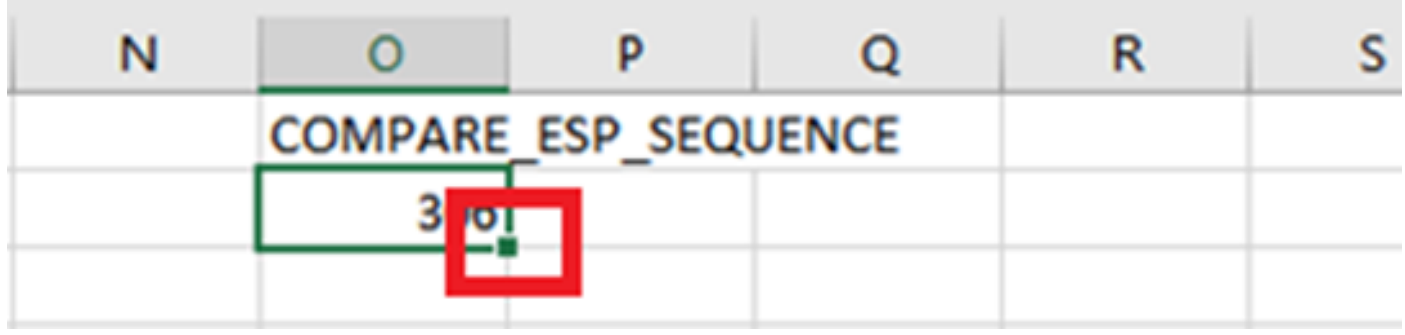

Halten Sie die Maustaste gedrückt, und ziehen Sie die Maus nach unten, um diese Formel an das Ende der Zellen zu kopieren, die Werte haben.

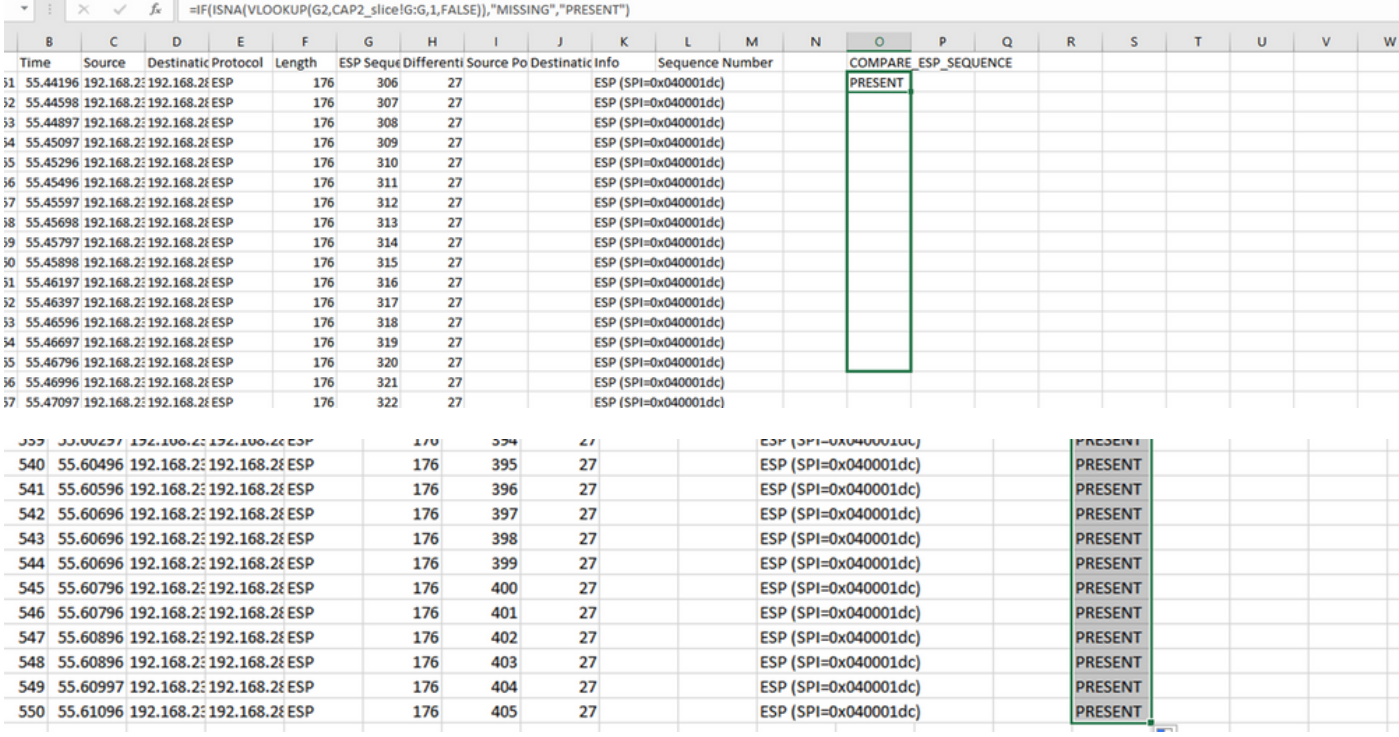

Blättern Sie zurück zum Anfang der Tabelle, und klicken Sie auf COMPARE\_ESP\_SEQUENCE. Wählen Sie dann Sortieren & Filtern.

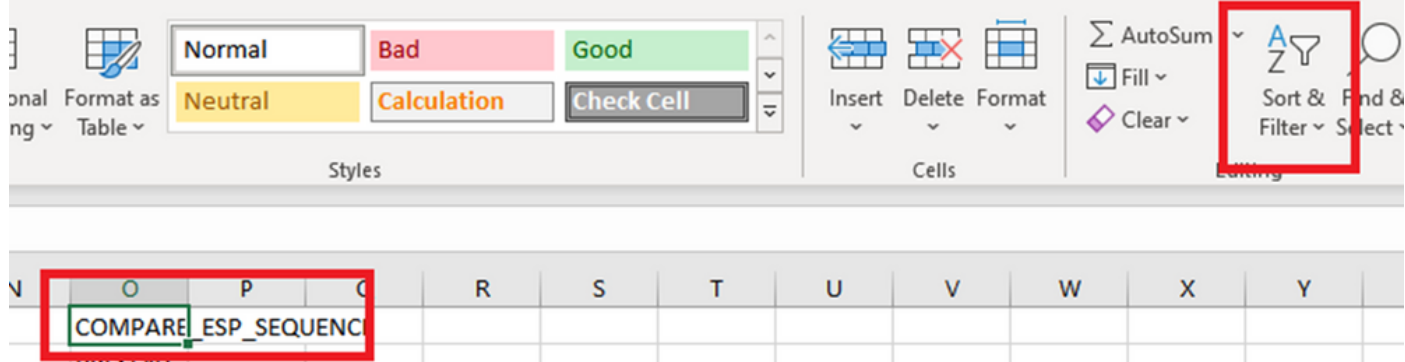

Wählen Sie Filter aus dem Dropdown-Menü aus.

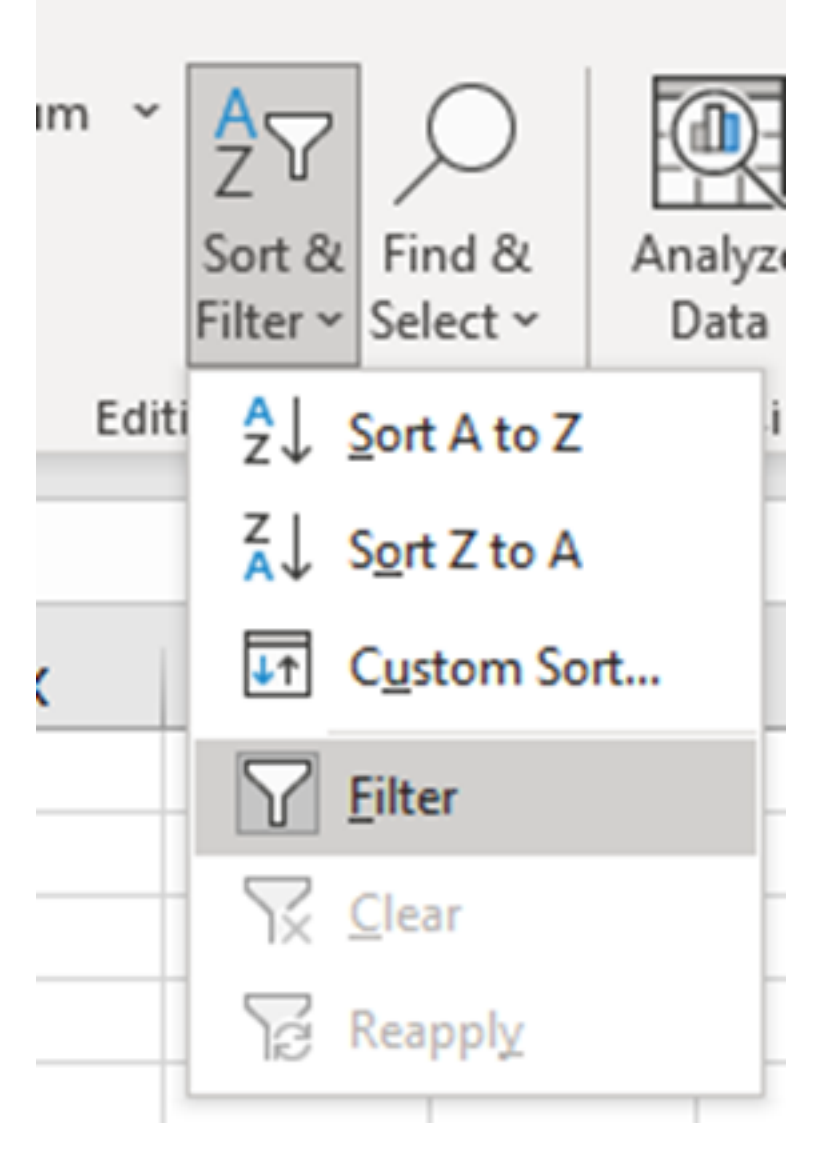

In der Spalte COMPARE\_ESP\_SEQUENCE wird ein Dropdown-Menü angezeigt.

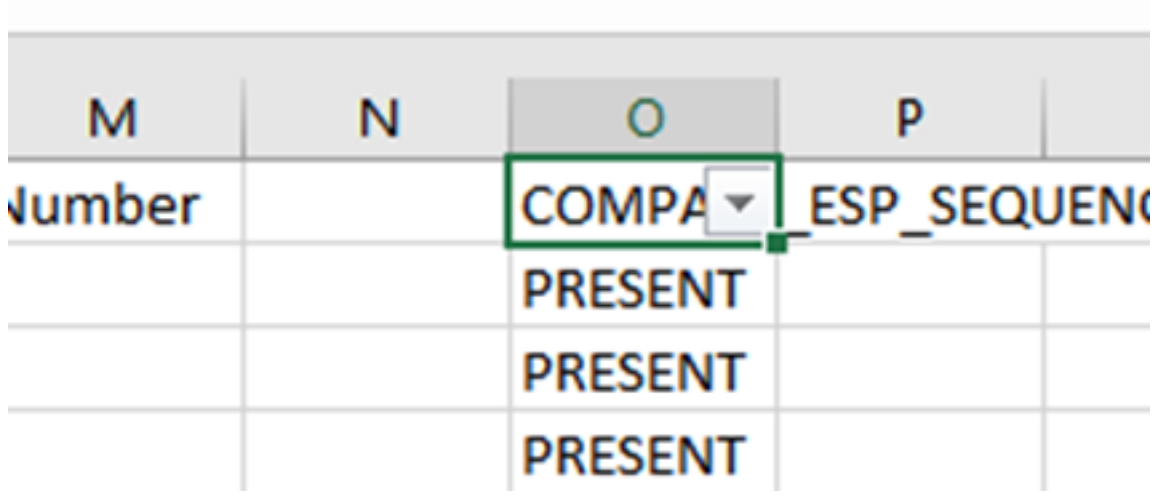

Klicken Sie auf das Dropdown-Menü in der Überschrift COMPARE\_ESP\_SEQUENCE. Beachten Sie, dass in diesem Beispiel nur der Wert PRESENT angezeigt wird. Dies bedeutet, dass alle Pakete in beiden Erfassungen vorhanden sind.

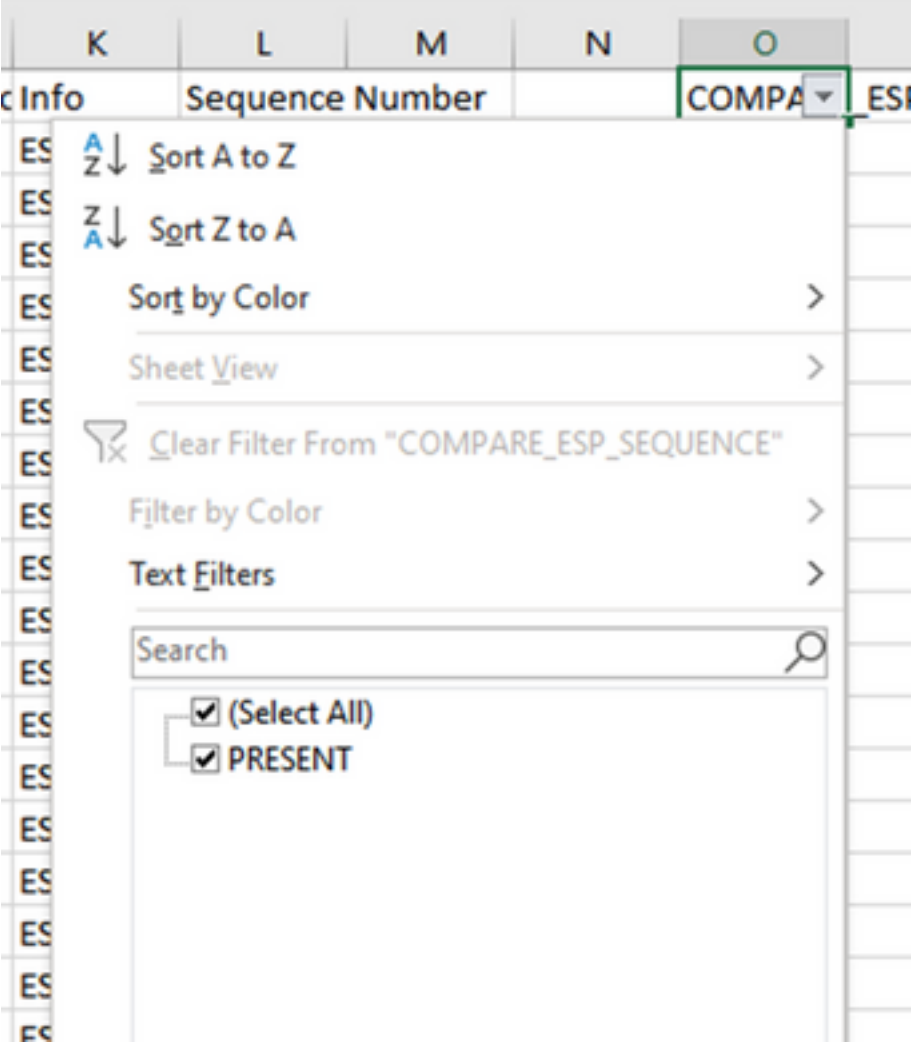

Um ein problematisches Beispiel zu erstellen, löschen Sie 10 Pakete aus dem CAP2\_slice, um zu zeigen, wie dies in einem Test funktionieren würde, bei dem einige verpasste Pakete fehlen.

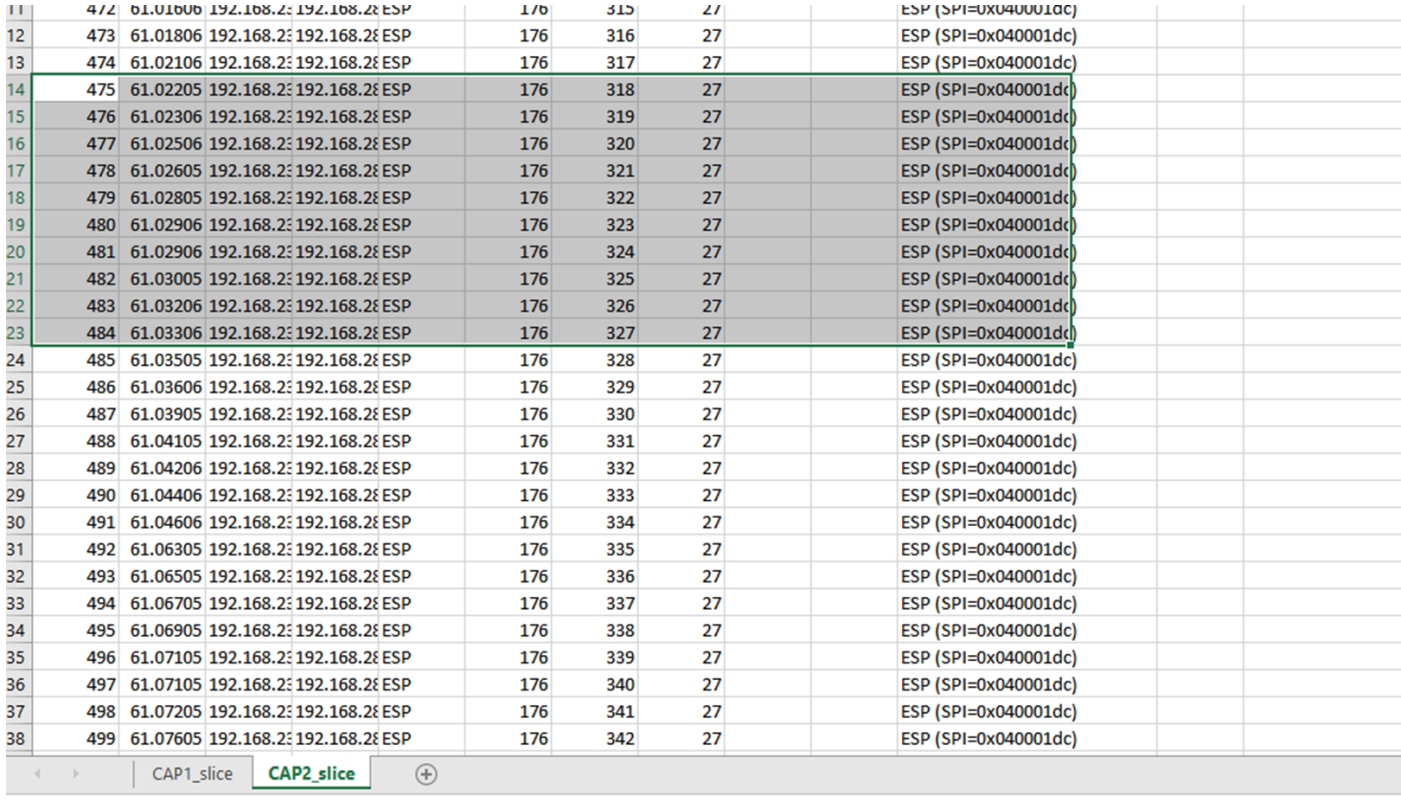

Navigieren Sie zurück zum Blatt CAP1\_slice, und jetzt sehen Sie, dass 10 Pakete fehlen.

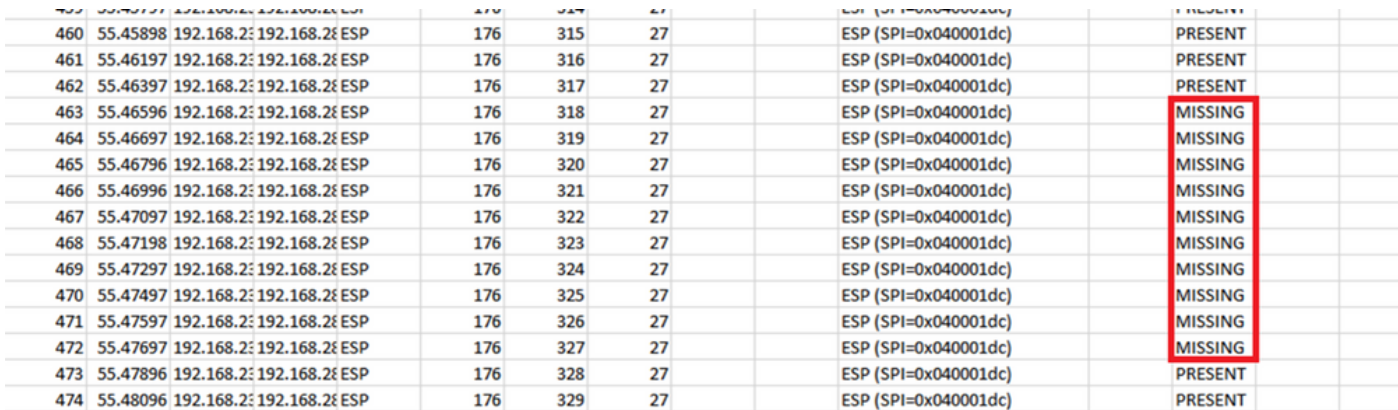

Wenn das Dropdown-Menü in der Spalte COMPARE\_ESP\_SEQUENCE ausgewählt wird, werden auch FEHLENDE Pakete angezeigt. Sie können diese Einstellung aktivieren, um nur die FEHLENDEN Pakete anzuzeigen.

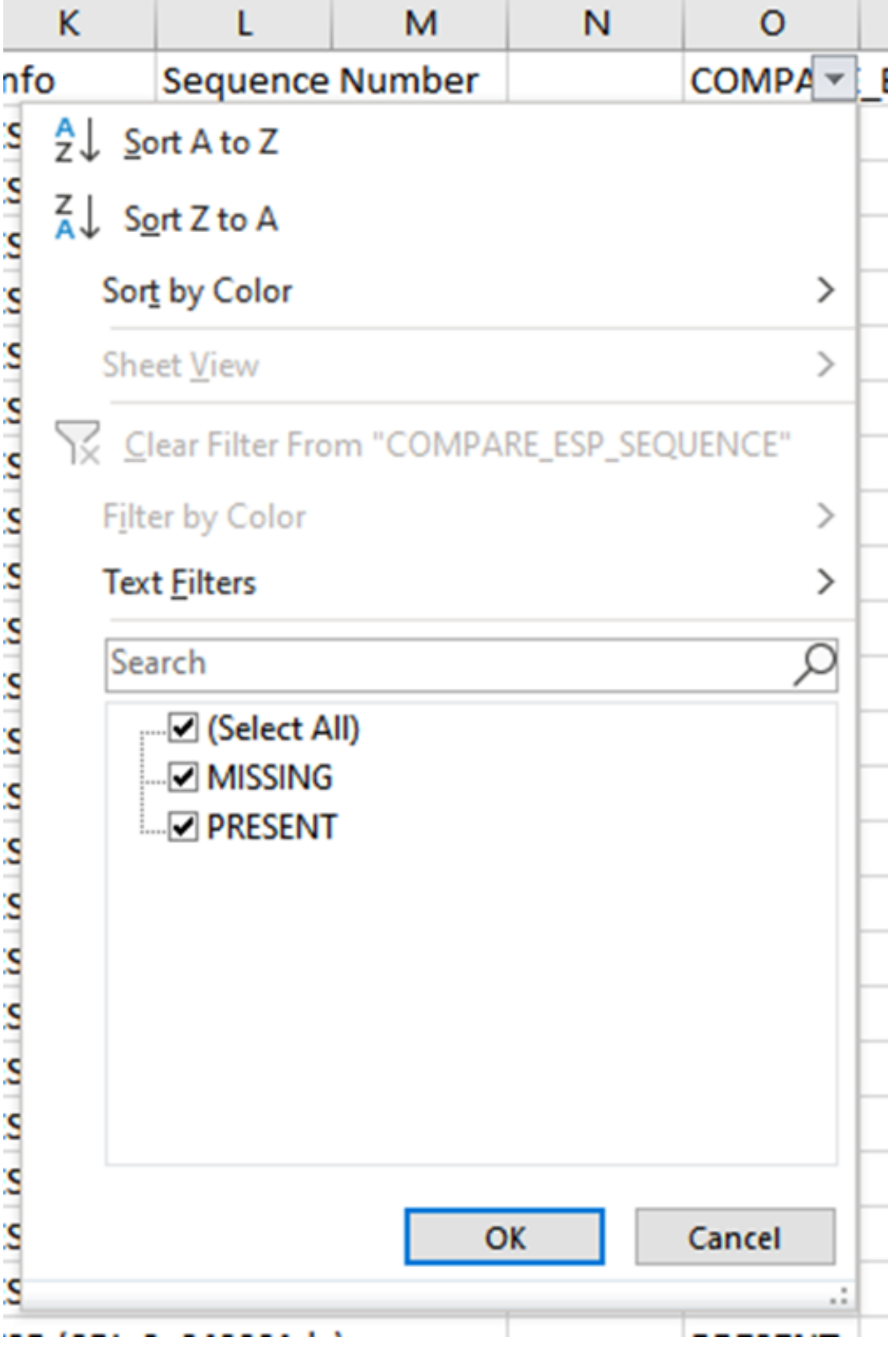

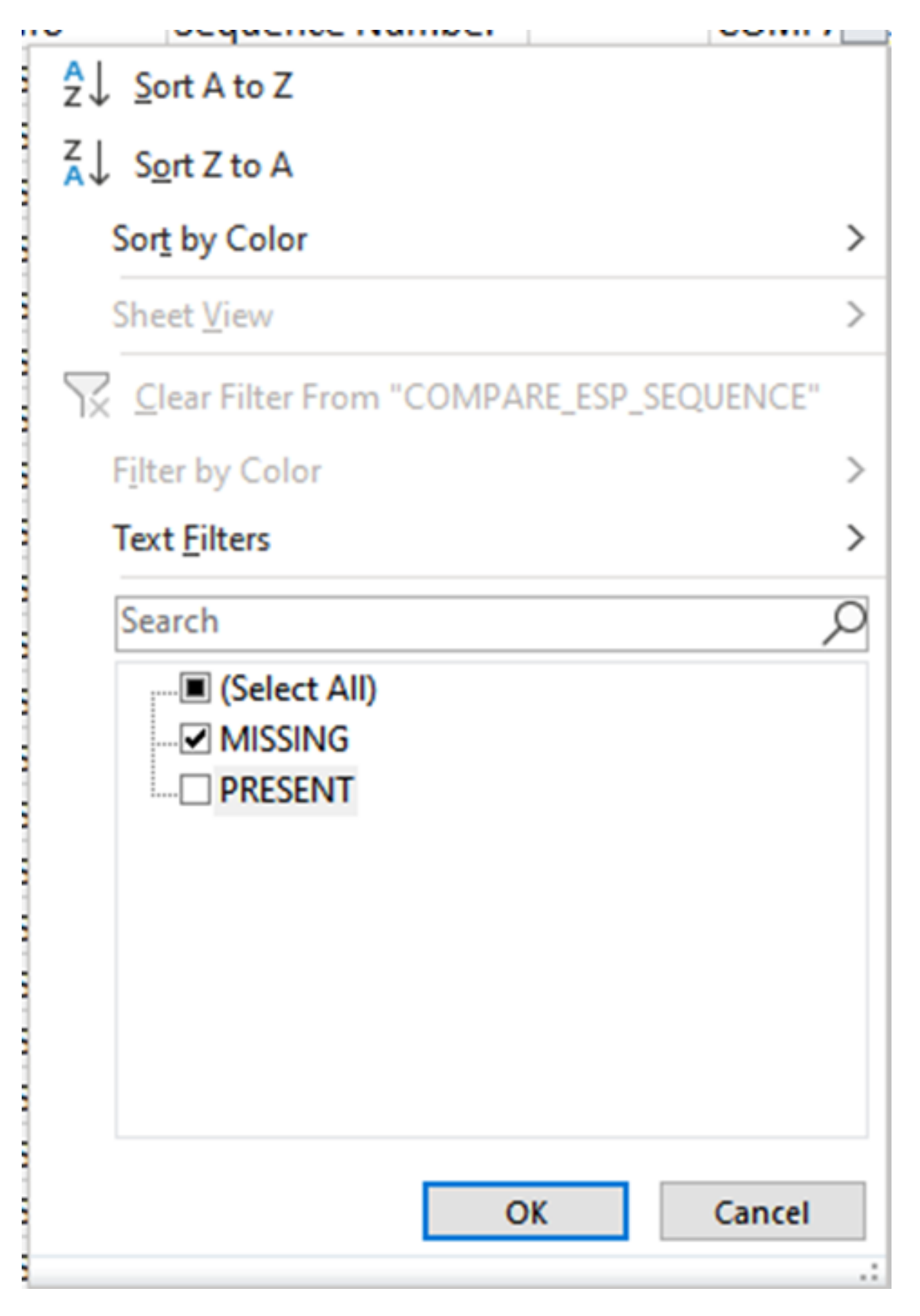

Jetzt werden nur noch die fehlenden Pakete in der Excel-Tabelle angezeigt.

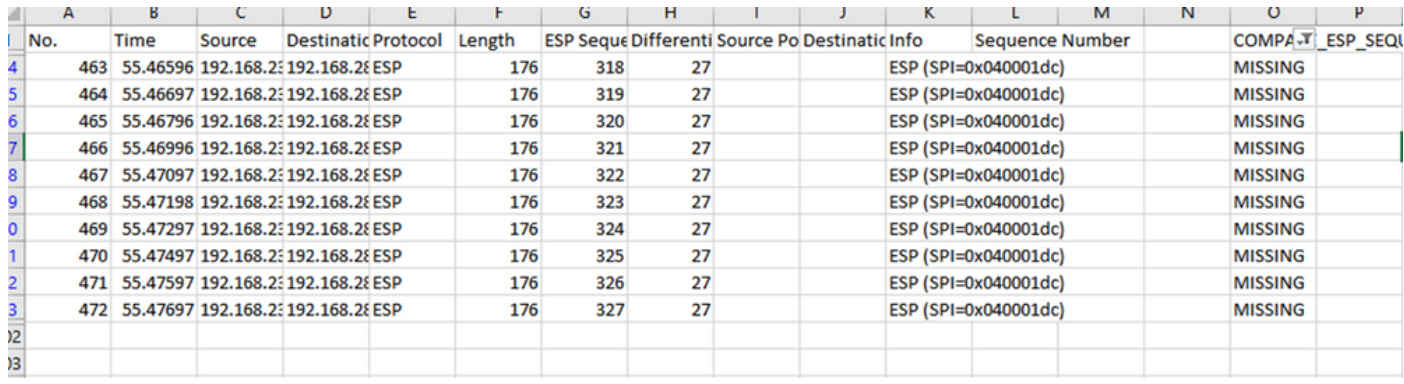

# Zugehörige Informationen

- [Integrierte Paketerfassung von Cisco](https://www.cisco.com/c/de_de/support/docs/ios-nx-os-software/ios-embedded-packet-capture/116045-productconfig-epc-00.html)
- [Technischer Support und Dokumentation für Cisco Systeme](https://www.cisco.com/c/de_de/support/index.html)

#### Informationen zu dieser Übersetzung

Cisco hat dieses Dokument maschinell übersetzen und von einem menschlichen Übersetzer editieren und korrigieren lassen, um unseren Benutzern auf der ganzen Welt Support-Inhalte in ihrer eigenen Sprache zu bieten. Bitte beachten Sie, dass selbst die beste maschinelle Übersetzung nicht so genau ist wie eine von einem professionellen Übersetzer angefertigte. Cisco Systems, Inc. übernimmt keine Haftung für die Richtigkeit dieser Übersetzungen und empfiehlt, immer das englische Originaldokument (siehe bereitgestellter Link) heranzuziehen.